## **Connexion à l'application Pronote**

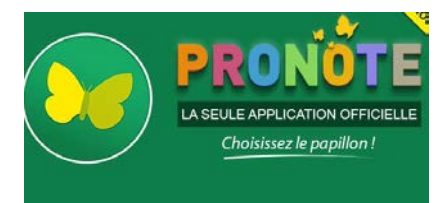

Calendrier Bibliothèque Applications E-sidoc<br>Accéder à E-sido **Pronote** 

- 1. Télécharger l'application Pronote sur Windows Store, Google Play ou l'App Store
- 2. Une fois ouverte, cliquer en haut à droite sur « Gestion des profils » et cliquer en bas à droite sur « + », puis cliquer sur « Flasher un code » dans la fenêtre qui s'ouvre vous faut alors un Flashcode pour vous identifier. Voici comment faire:
- 3. Rendez-vous sur la page elyco du collège Millet :<http://lucien-millet.anjou.e-lyco.fr/>
- 4. Identifiez-vous en haut à droite, sélectionner « Elève ou Parent », puis dans le menu « Services Externes » et sélectionner « Pronote ».
- 5. Vous devez normalement arriver alors sur votre page Pronote (ci-dessous).

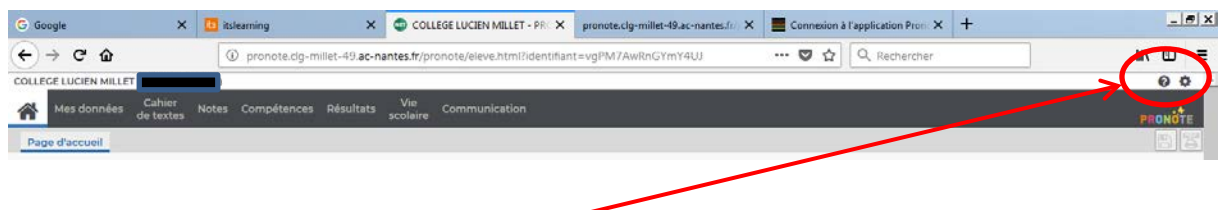

- 6. Cliquer en haut à droite sur la petite roue.
- 7. Cliquer en suite sur le « téléphone portable » pour ouvrir une fenêtre vous demandant un code .

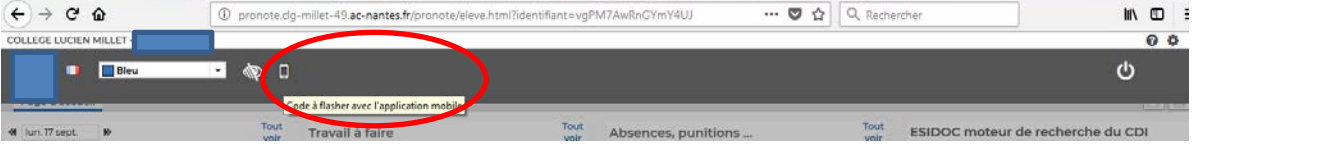

- 8. Entre un code à 4 caractères qui vous *sera redemandé* sur votre smartphone après le flachcode de connexion.
- 9. Flasher le flashcode avec votre smartphone.
- 10. Il vous redemande votre code 4 caractères tapé sur votre pc puis valider.
- 11. Il faut ensuite vous identifier avec votre identifiant et mot de passe Elyco . **Attention** : sélectionner « Elève ou Parent »

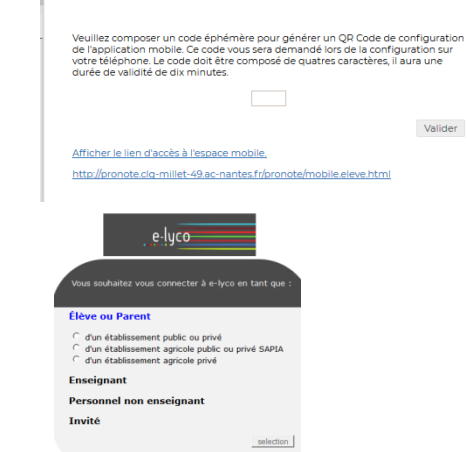

QR Code de configuration de l'application mobile.

12. Votre profile apparait dans l'application Pronote de votre téléphone. Cliquer dessus pour accéder à vos informations